# Acland's Video Atlas of Human Anatomy Quick Reference Guide

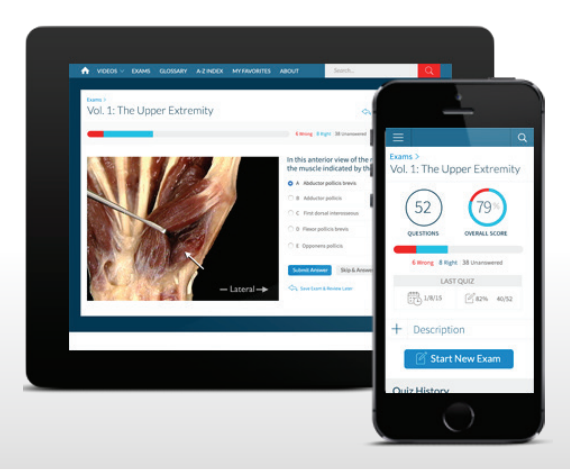

# **What is Acland's Video Atlas of Human Anatomy?**

Accessible via AclandAnatomy.com, this video library features over 330 3D rotational gross anatomy videos produced and narrated by a leading anatomist and professor of surgery. Videos are 2-5 minutes long, feature fresh cadaver specimens, and are organized into 5 volumes: Upper Extremity, Lower Extremity, The Trunk, Head & Neck, and Internal Organs.

### **What can you do with Acland's Video Atlas?**

- See how bones, joints, muscles, organs, and nerves move and interact with each other
- Navigate directly to videos of specific body regions, or browse an A-Z list of videos
- Take self-review exams to assess what you've learned in the videos
- Share video clips, identify "favorite" videos, and download video transcripts
- Check definitions of key terms in an A-Z glossary

### **Accessing your Acland's Video Atlas subscription**

- Go to [aclandanatomy.com](https://aclandanatomy.com/) on your browser
- Sign in via IP authentication, referring URL, or received/purchased access code
- Enter your email and password in the Sign In section, then click "*Sign In*"

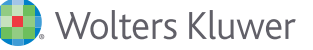

## **Homepage**

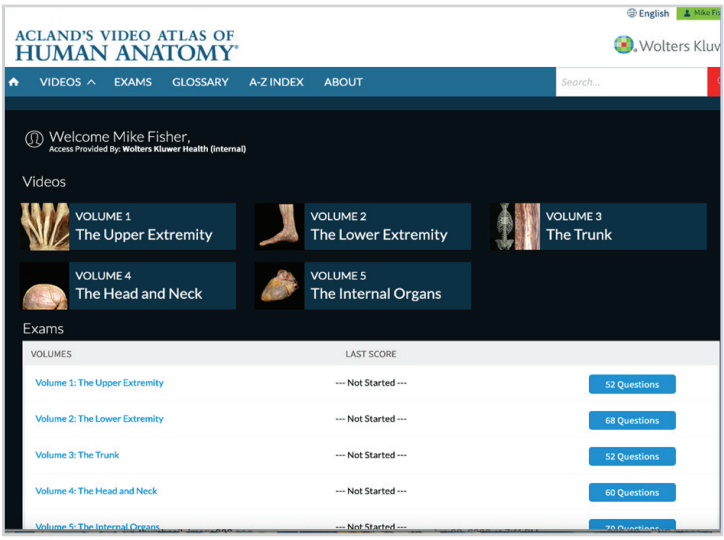

- A welcome message and your name appears in the upper-right, confirming you've signed in
- Videos you've subscribed to are listed
- Exams associated with your subscribed videos, as well as your current scores and progress, are also displayed

# **Navigating to a video**

- Click the *VIDEOS tab* in the top menu of the home screen and select the desired video volume, OR
- Select the desired video volume from the list in the center of the home screen, OR
- Click the *A-INDEX tab* in the top menu of the home screen

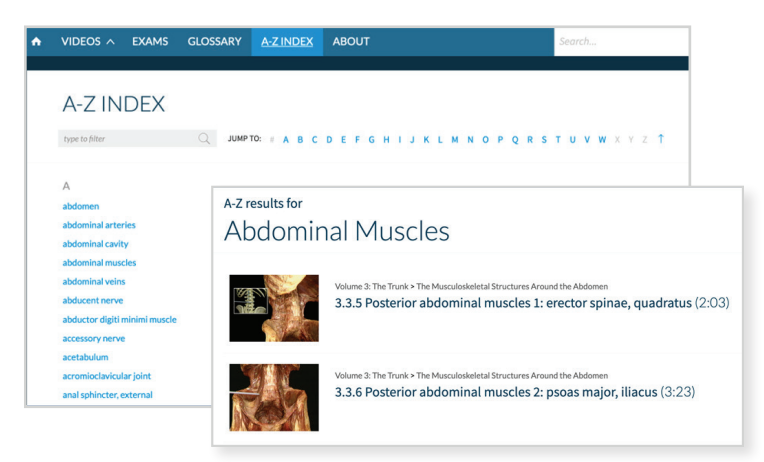

- On the A-Z INDEX page, *browse to and select* from an alphabetical list of body parts, regions, organs, muscles, etc.
- A-Z results page displays all of the videos related to the selected topic, across all your subscribed video volumes

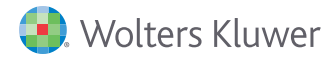

# **Opening and watching a video**

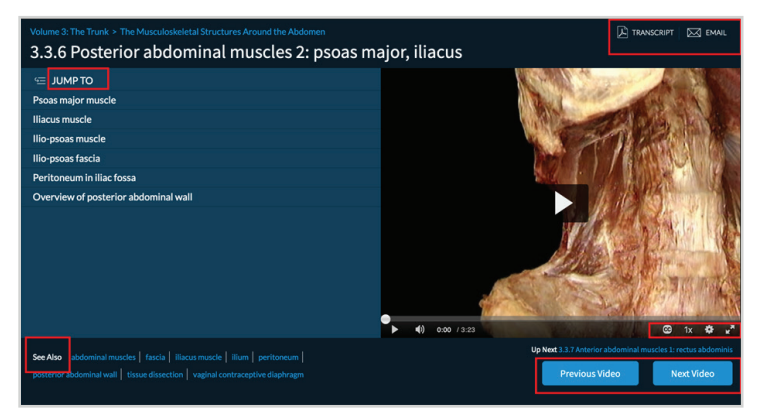

- Video name and volume number and name are displayed at the top of the page
- Go directly to a specific section in the video from the *JUMP TO list*
- Turn on/off closed captions, change narration/play speed, adjust picture quality, and enlarge video to fullscreen size
- Go to related videos from the *See Also* section
- Go to the previous video or the next video in the video volume
- Download a PDF transcript or share the video with colleagues

#### **Taking an exam**

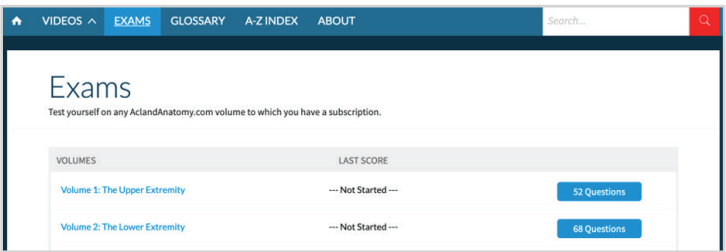

- Exams are associated with a video volume, not an individual video
- Exams test what you've learned from watching all the videos in a given video volume
- Navigate to an exam from the *EXAMS* tab in the top menu of any page, OR
- From the *Take an Exam* button in the center of a video volume page

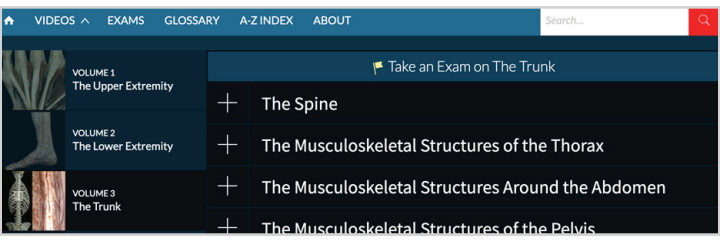

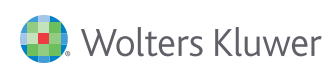

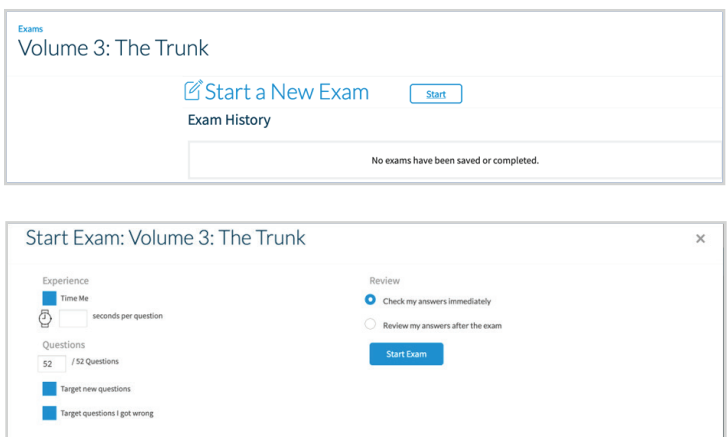

Before starting, you can apply three settings:

- Number of seconds you'd like to take for each question (the exam will move automatically to the next question once the allotted number of second has been reached)
- How many questions you wish to take; if you are resuming an exam, you can also choose the exam to present only new questions or those you answered incorrectly the previous time you took the exam
- When to review your answers: in real time or after you complete the exam

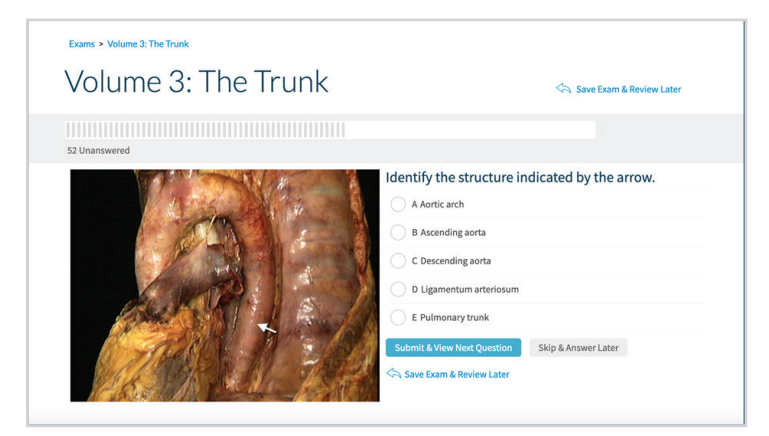

On each question page:

- Submit or save a question, or save the entire exam
- Check the number of unanswered questions left in the exam

Once you've submitted at least one question of an exam:

• Check your exam history, including exam start date, number of answers completed, correct and incorrect answers, and score from the previous time you took the exam

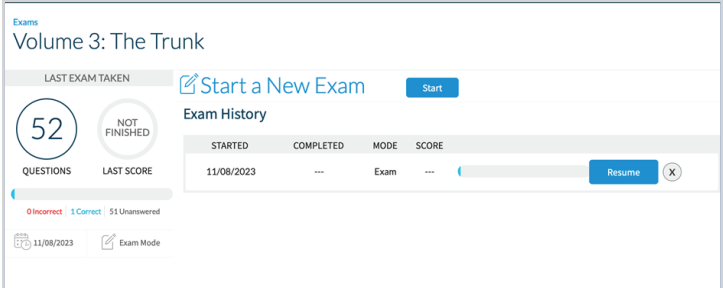

#### **Additional resources:**

- Acland's Video Atlas User Guide **[https://](https://aclandanatomy.com/DocumentLibrary/Acland User Guide Feb 2017.pdf) [aclandanatomy.com/DocumentLibrary/Acland%20](https://aclandanatomy.com/DocumentLibrary/Acland User Guide Feb 2017.pdf) [User%20Guide%20Feb%202017.pdf](https://aclandanatomy.com/DocumentLibrary/Acland User Guide Feb 2017.pdf)**
- Ovid Support Contact Ovid Support with any questions, **[support@ovid.com](mailto:support@ovid.com)**

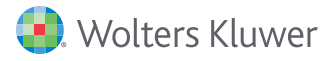